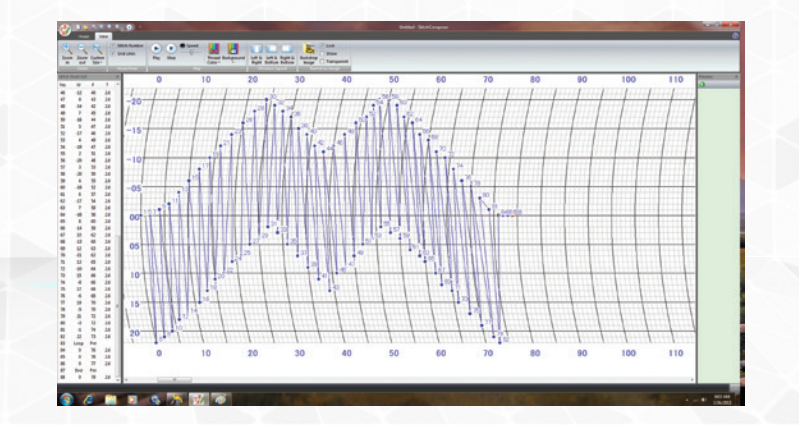

Can you ever have enough decorative stitches? Our machines come with a plethora of stitches but there are times when you just can't find the one. With Stitch Composer you can create your own unique stitches to personalize your projects. Stitch Composer is perfect way to expand your creativity with your sewing machine. This program is included in Horizon Link (HMC12000) and Horizon Link Suite (HMC15000). It is also a standard accessory with the Skyline S7, although its version is slightly different. The following directions are written for the HMC12000/15000 version.

### Understanding Your Screen

• Open Horizon Link Suite.

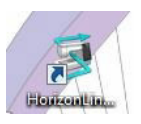

Select Stitch Composer.

**StitchComposer** Create stitch patterns.

Across the top are the tools used for designing - a quick access menu ribbon is available for ease of use. The grid is the design area. The Stitch Point List will be in the column on the left. The Preview Field is shown in the column on the right and is where the stitch can be "test sewn". Future lessons will explain more about these features.

On the very right is a small circle with a question mark. The Help files are located here.

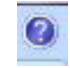

Take a moment to review.

Before beginning to design here is a good visual.

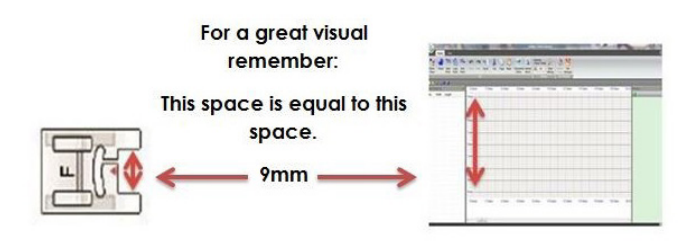

The grid vertical lines represent the stitch width. The horizontal lines represent the feed length or the stitch length.

Note: The maximum feed distance between two adjacent points must be within 5mm/30 grid lines. Stitch Composer will alert you when you have exceeded this when placing a stitch point. In general terms this means how far the feed dogs can move the fabric under the needle in a forward or backward manner. Stitch points that are vertical can go the width of the foot or 9mm.

Stitch points appear each time there is a left click. Stitch points are the needle points of the stitch being designed.

The first stitch point in every design must begin at the 0.0 vertical marks. This is the first place the needle will drop to begin the design. It can be placed anywhere along this vertical line.

Note: A mouse is recommended. The touch pad on your laptop is difficult to use when designing stitches.

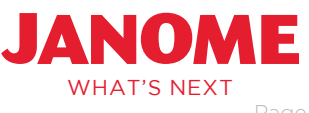

### Creating Your First Stitch

1. Place the first point at the bottom left of the design field (4mm/0.00mm) - #1

 Note: At any time the Undo arrow can be used to bring the stitch point back 1 point or many points. Backspace on the keyboard will work too.

- 2. Move to the right two full blocks to the dark vertical line; place the stitch point -#2
- 3. Move straight up three full horizontal blocks; place the stitch point -#3

 Note: The current stitch point will be red, previous stitch points will be blue.

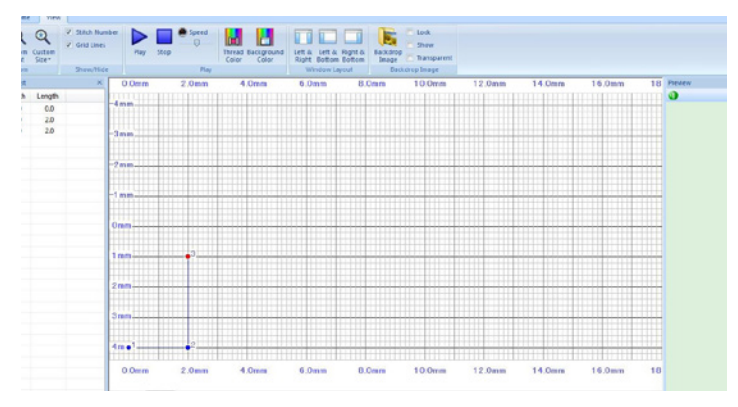

4. Return to stitch point #2, place a stitch point on top of it -#4

 Note: When a stitch point is placed on top of a previous stitch point only the new point number will show – the original point is still there just underneath. In this case, the needle is passing through this point 2 times. Remember this for future designing.

- 5. Move to the right two full blocks to the dark vertical line; place the stitch point -#5
- 6. Move straight up three full horizontal blocks; place the stitch point-#6

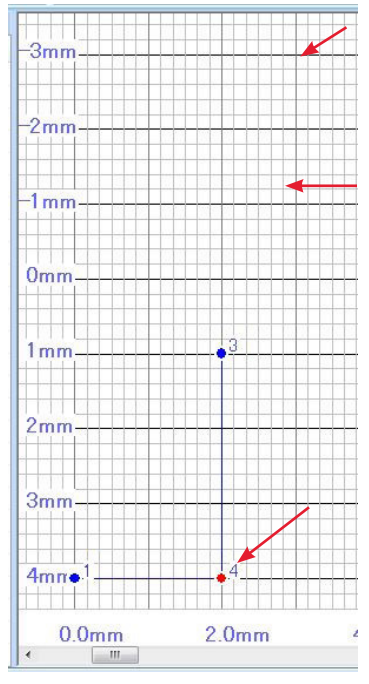

- 7. Return to stitch point #5; place a stitch point on top of it -#7
- 8. Complete steps 5, 6, and 7 to place stitch points #8, #9, #10
- 9. Move to the right two full blocks to the dark vertical line; place stitch point-#11
- 10. Move straight up five full horizontal blocks; place stitch point #12
- 11. Return to stitch point #11, place a stitch point on top of it -#13
- 12. Complete steps 2 thru 9 to place stitch points #14, #15, #16, #17, #18, #19, #20, #21, #22, #23
- 13. Move straight up seven full horizontal blocks; place the stitch point-#24
- 14. On the Tool Bar Select Finish

 Note: Finish will automatically add the Start, Loop and End points. These can be manually placed and will be covered in another lesson.

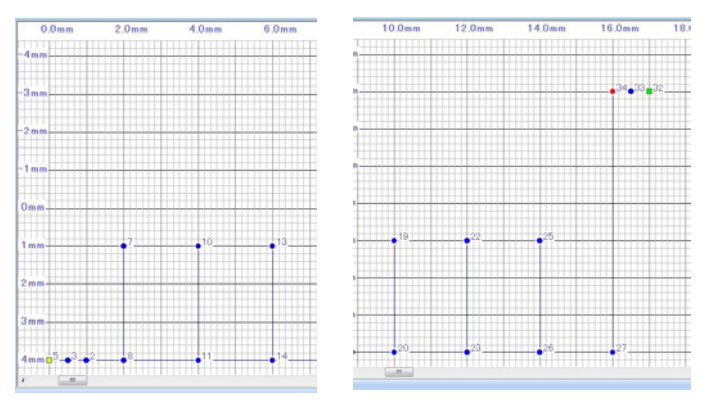

15. Select View Tab from the tool bar, select Play to view the stitch as it is "sewn".

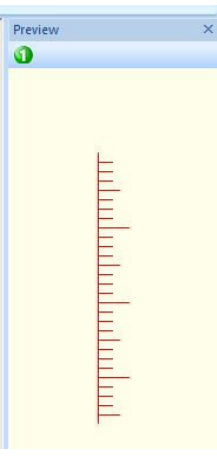

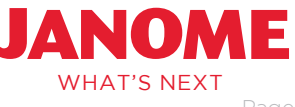

#### Saving Created Stitches

- 1. Select the Application Button
- 2. Use the "Save As" to save this stitch.
- 3. Create a new folder in Documents titled: Created Stitches. Now each created stitch can be saved in the same place.

#### Information of Note:

- Stitch files (.stx) cannot be transferred wirelessly. Use Direct Link/Cable or USB. Complete directions are in the Help Files
- Direct Link/Cable transfer will be covered in a future lesson.
- Transfer stitch files using a USB. After Inserting USB, select Write Design; Select the drive the USB is in by clicking on it in the box on the right. The Folder with the arrow pointing down will highlight – select this.
- The 15000 has several options when transferring files.
	- 1. Files can be placed directly in the Ord folder.
	- 2. Files can be placed in the ORDF folder within the ORD folder.
	- 3. Folders can be placed in the Ord Folder to hold files.
	- 4. Folders can be placed on the USB and files can be saved there.
	- 5. Files can be saved directly to the USB without folders.

The quickest way to transfer a .STX file is to use numbers 1 or 2 above. When a file is transferred this way it is easiest to find in the machine. This lesson will cover saving to the ORD folder and saving to the ORD then ORDF folder. Future lessons will cover other file management options.

### Transferring Stitch Files Using a USB

1. After Inserting USB, select Write Design, select the drive the USB is in by clicking on it in the box on the right. The Folder with the arrow pointing down will highlight, it is located at the bottom of this box – select this.

- 2. The ORD folder will now be in the field to the right. If this is a USB that has been used in the machine before there will be an EMB folder too.
- 3. Select ORD folder.
- 4. To name your stitch select "Rename" and type in the new name for your stitch.
- 5. Now click on the red arrow and the stitch file will transfer to the USB.
- 6. Remove the USB from the PC/Laptop and place in the machine.
- 7. If you want the design in the ORDF folder select ORD then ORDF

### Navigating to the Design on the Machine

1. Select Home, Decorative Stitches, Created Stitches. Once Created Stitches opens Click on the Import Key.

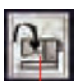

- 2. Select USB 1 or 2. Select ORD then select the stitch. If the stitch was placed in the ORDF folder select ORD, ORDF then the stitch.
- 3. The design can now be stitched out.

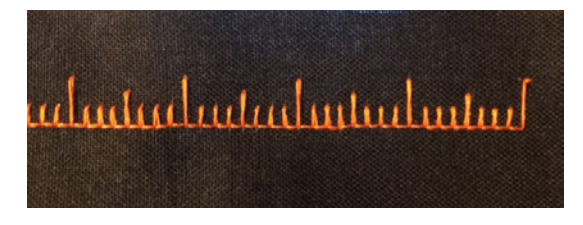

#### Creating Your Second Stitch

Now that you have the basics here's another design to try.

- 1. Place first point at 4mm and 0.00mm #1
- 2. Place second point move to the right 2 full grid blocks - #2
- 3. Place third point move to the right 3 full grid blocks - #3
- 4. Place fourth, fifth and sixth points– moving to the right 3 full grid blocks for each - #4, #5, #6
- 5. Place #7-move straight up 3 full grid blocks
- 6. Place #8 move one full grid block to the right

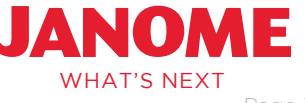

- 7. Place #9 move straight up 2 full grids and 3 spaces
- 8. Place #10 move to the left 1 full grid, keeping in line with the previous point
- 9. Place #11- move straight up 5 spaces
- 10. Place #12 3 full grids to the left keeping in line with the previous point
- 11. Place #13 2 spaces and one full grid straight up from the previous point
- 12. Place #14 on top of #12
- 13. Place #15, #16, #17 3 full grids apart moving to the left
- 14. Place #18 3 spaces and 2 full grids straight down from the previous point
- 15. Place #19 1 full grid and 3 spaces to the right of the previous point
- 16. Place #20 1 full grid and 2 spaces straight down from the previous point
- 17. Place #21 directly on top of #19
- 18. Place #22 3 spaces and 2 full grids to the right
- 19. Place #23 and #24 2 full grids to the right for each point
- 20. Place #25- 2 full grids straight down from #24
- 21. Place #26 3 full grids and 3 spaces to the left of the previous point
- 22. Place #27 3 spaces, 2 full grids and 2 spaces to the left of the previous point
- 23. Place #28 4 spaces and 1 full grid to the left of the previous point
- 24. Place #29 2 full grid straight down and on top of point #2
- 25. Place #30 on top of #3
- 26. Place #31-on top of #4
- 27. Place #32- on top of #5
- 28. Place #33-on top of #6
- 29. Place #34-2 full grids to the right of the previous point
- 30. Review points and press Finish to add the start, loop and end points

31. View the stitch out! Enjoy!

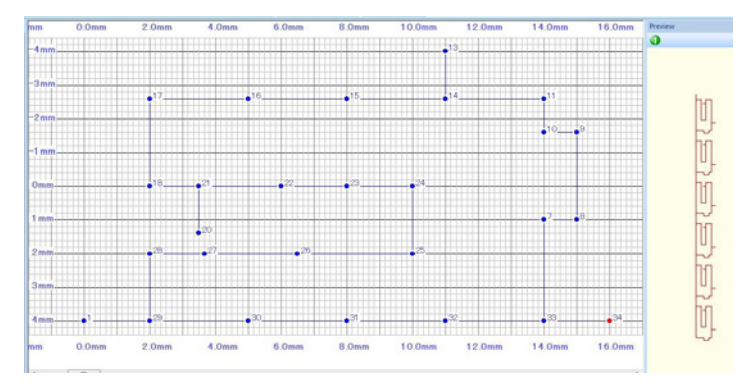

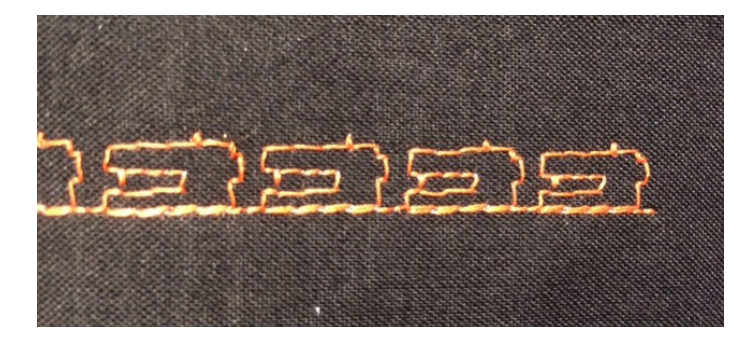

Keep on the lookout for the next Stitch Composer lesson which will cover:

- Cut, Copy and Paste
- Zoom In/Out
- Transferring/Receiving files from your machine
- Plus two new stitch designs!

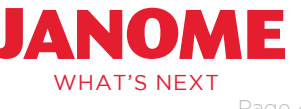